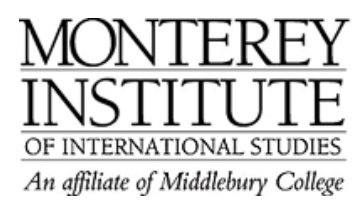

## **How do I delete resources?**

- **1.** To delete a resource on the main page, just turn editing on, and use the X symbol.
- **2.** To see an index of all resources, click on the **Resources** index page in the top left-hand corner. It lists all uploaded **resources** (Word docs, etc) from your course, but no forums, no wikis, etc.
- **3.** The number to the left shows in which section of your Moodle course this link was originally created. If you go back to the main Moodle page, there it is - and that's where you have to delete it from, using the X symbol.

## **Step-by-Step:**

To delete a resource on the main page, just turn editing on, and use the X symbol.

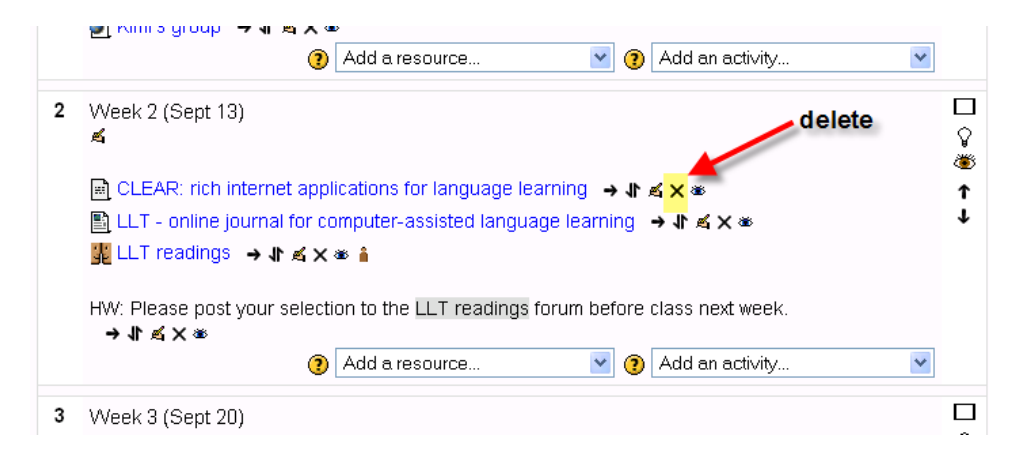

To see an index of all resources, click on the **Resources** index page in the top left-hand corner. It lists all uploaded **resources** (Word docs, etc) from your course, but no forums, no wikis, etc.

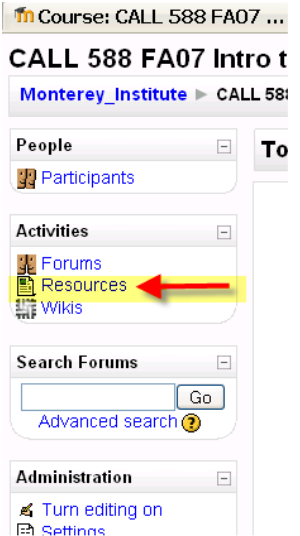

In this screenshot there is one resource highlighted -- a link to an external website. The number to the left shows that this link was originally created in Section 2 of this Moodle course. If you go back to the main Moodle page, there it is - and that's where you have to delete it from.

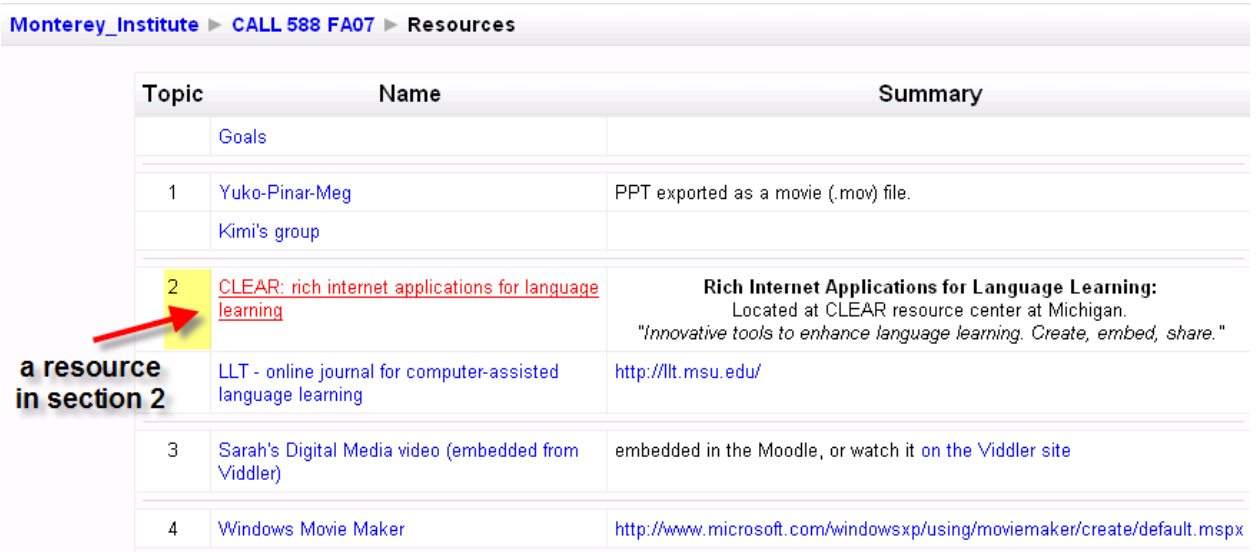

Once you've deleted it from its original location, it should also disappear from the **index page** of all **resources.**

An alternative to deleting resources that you may want to use again is to **hide** them (click on the hide icon – an eye - next to an item or section) and **unhide** them later.